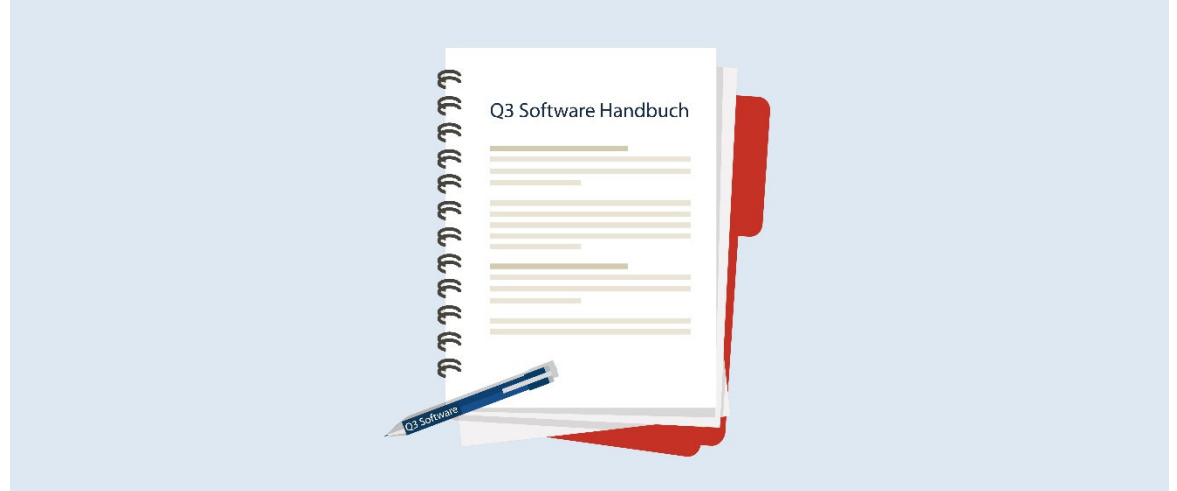

# HANDBUCH Q3 MODUL KREDITOR

Programm Version 2021 oder höher, ab Windows 10 Handbuch Version 7.2021

Dieses Benutzerhandbuch darf ohne ausdrückliche Genehmigung der Q3 Software AG in keiner Form ganz oder in Auszügen reproduziert oder vervielfältigt werden.

Microsoft Outlook, Microsoft Word, Microsoft Excel und Windows sind eingetragene Marken der Microsoft Corporation. Q3 Adress, Q3 Auftrag, Q3 Fibu, Q3 Buchhaltung, Q3 Lohn, Q3 Zahlungsverkehr, Q3 Kreditor, Q3 Haushalt, Q3 Small Business, Q3 Business, Q3 Software Verein, Q3 Software ERP, Q3 Software Schule und Q3 Software Gemeinde sind Marken der Q3 Software AG. Alle anderen Marken sind Eigentum der jeweiligen Markeninhaber.

Alle in Beispielen verwendeten Namen von Produkten, Vorgängen, Personen und Ereignissen sind frei erfunden. Jede Ähnlichkeit mit bestehenden Firmen, Organisationen, Produkten, Namen oder Ereignissen ist rein zufällig.

© 1987-2021 by Q3 Software AG, alle Rechte vorbehalten.

# **INHALTSVERZEICHNIS**

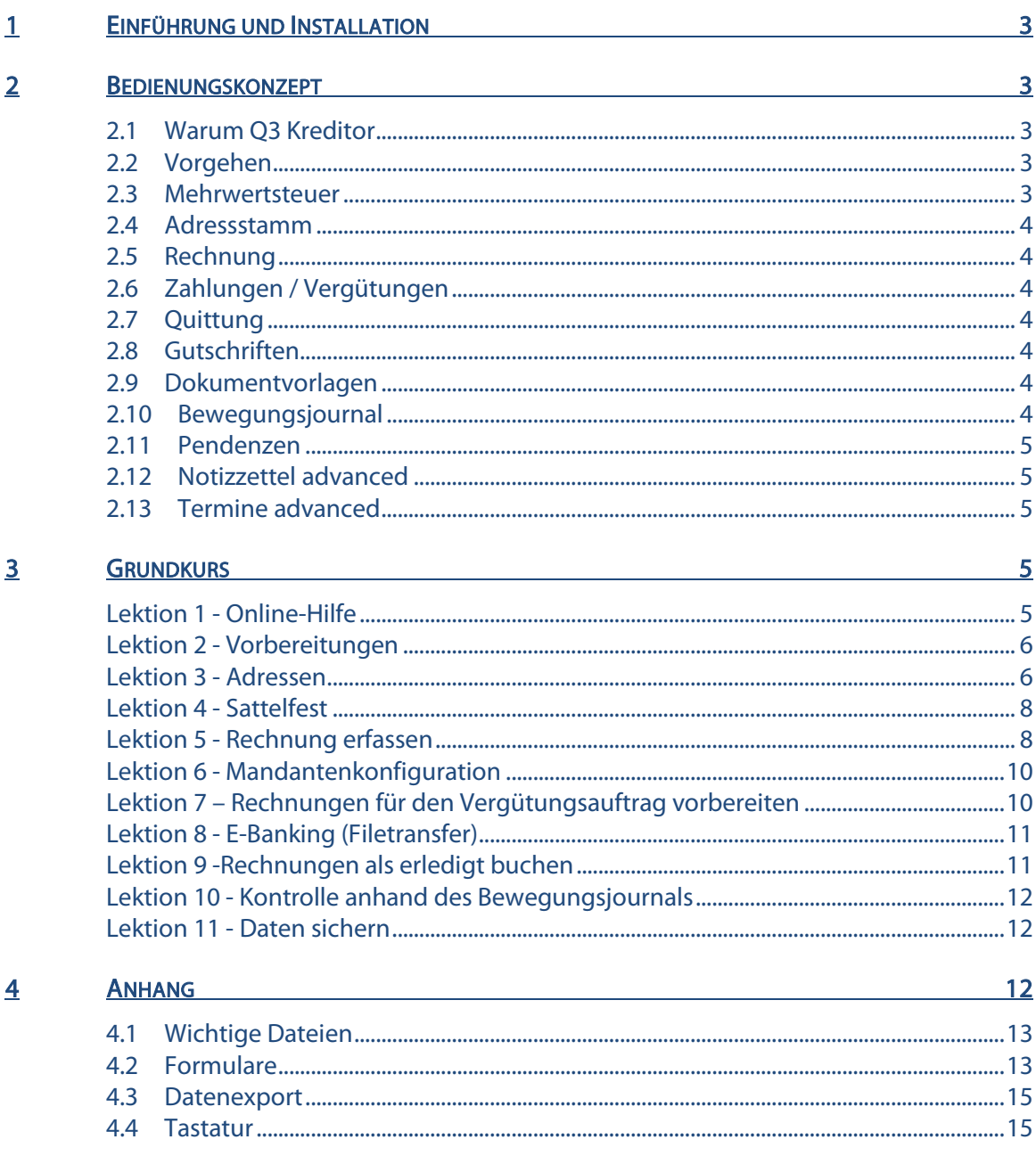

# 1 EINFÜHRUNG UND INSTALLATION

Im Handbuch QuickStart finden Sie Hinweise zur Installation und eine allgemeine Einführung in Q3 Programme. Bitte lesen Sie diese Einführung durch, bevor Sie das vorliegende Handbuch durcharbeiten.

Die aktuellsten Versionen aller Q3 Handbücher finden Sie auf www.q3software.ch im Menü Downloads.

Dieses Handbuch bietet Informationen zum Modul Kreditor, welches in vielen Q3 Programmen enthalten ist. Haben Sie mehrere Module lizenziert, so können Sie via Symbolleiste (unterhalb der Menüs) oder via Menü Datei+Module zum Modul Kreditor wechseln.

Das Modul Kreditor wird in der Folge Q3 Kreditor genannt.

# 2 BEDIENUNGSKONZEPT

Diese Kapitel will Ihnen einen Überblick über Funktionalität und Umfang von Q3 Kreditor vermitteln. Auch finden Sie darin in groben Zügen, wie Sie die Arbeit mit Q3 Kreditor angehen sollten. Mit dem Durcharbeiten dieses Kapitels legen Sie sich quasi das Fundament, um mit Q3 Kreditor arbeiten zu können.

## 2.1 Warum Q3 Kreditor

Q3 Kreditor soll Ihnen helfen, einfach und mit wenig Zeitaufwand Ihre Zahlungen zu verwalten und auszulösen. Bequem und ohne online sein zu müssen erfassen Sie Ihre Zahlungen. Periodisch, z.B. Ende Monat, übergeben Sie Ihre Zahlungen als Auftrag Ihrer Bank oder der Post. Dies kann als schriftlicher Auftrag erfolgen. Einfacher geht es via E-Banking in Ihrer gewohnten Umgebung (E-Banking Portal Ihrer Bank oder E-Finance PostFinance).

Zusätzlich können Sie Ihre Zahlungen mit Kommentaren dokumentieren. Auch Jahre später finden Sie ohne Mühe heraus, wo Sie wann was bei wem gekauft haben, und wie viel Sie dafür bezahlt haben.

#### 2.2 Vorgehen

Zuerst werden Sie sich Ihren Adressstamm anlegen. Die Adressen werden Sie mit Informationen ergänzen, die die Verarbeitung bei der Zahlungsabwicklung vereinfachen (Zahstellen, Zahlungsfrist usw.). Diese Informationen dienen bei der Auftragserfassung als Vorgabe, können dort jedoch problemlos abgeändert werden.

Wenn Sie das Programm erstmals starten, werden Sie Ihre Abrechnungsart gegenüber der Mehrwertsteuerbehörde festlegen (vereinnahmt oder vereinbart).

Und dann beginnt der Alltag. Sie werden insbesondere Rechnungen erfassen, Mehrwertsteuer zuordnen, periodisch Ihre offenen Rechnungen durchgehen, und Zahlungen zu tätigen. Dabei unterstützt Sie Q3 Kreditor bei der optimalen Ausnützung der Zahlungskonditionen (insbesondere Skontoansprüche).

Wahrscheinlich werden Sie auch auf die verschiedenen Statistiken zurückgreifen, die Ihnen Q3 Kreditor bereitstellt. Insbesondere werden Sie Umsatzzahlen Ihrer Lieferanten interessieren.

#### 2.3 Mehrwertsteuer

Jedem Auftrag kann ein Steuerschlüssel (z.B. "Umsatzsteuer 7.7 brutto") zugeordnet werden. Der Steuerschlüssel bestimmt, wie hoch der Steuersatz ist und ob Sie Beträge netto (ohne MwSt) oder brutto (inkl. MwSt) erfassen. So können Sie ganz einfach, eine Rechnung mit Mehrwertsteuer und eine andere ohne Mehrwertsteuer schreiben, letzteres beispielsweise für Kreditzinsen oder für Mieten.

## 2.4 Adressstamm

Mit Funktionen+Kreditoradressen haben Sie universellen Zugriff auf Ihre Adressen.

Im Adressfenster bearbeiten Sie Ihre Adressen (neu erfassen, ändern, löschen). Die wichtigsten Funktionen können Sie über die Schaltflächen rechts im Adressfenster abrufen.

In der täglichen Arbeit werden Sie kaum über das Funktionen-Menü das Adressfenster aufrufen. Sie haben vom Auftragsfenster aus direkt Zugriff auf den Adressstamm.

Zu jeder Adresse erfassen Sie mit *Eigenschaften* zusätzliche nützliche Informationen wie Konditionen, Zahlstelle usw..

## 2.5 Rechnung

Eine Rechnung können Sie völlig neu erfassen. Haben Sie jedoch zuvor bereits einen Wareneingang eingebucht, können Sie diese als Vorlage übernehmen.

Ein Rechnung kann (fast) beliebig viele Positionen enthalten. Eine Position kann nur einen informativen Text, zusätzlich einen Betrag, eine Menge oder einen Artikelbezug enthalten. Welcher Preis aus dem Artikelstamm übernommen wird, hängt von der Zuordnung in den Eigenschaften des Kreditors ab.

Aternativ können Sie im Rechnungsfenster den Knopf Schnelleingabe wählen und nur das Total der Rechnung ohne Rechnungspositionen erfassen.

## 2.6 Zahlungen / Vergütungen

Zu zahlende Rechnungen können Sie in Vergütungsaufträgen zusammenfassen und via Internet-Portal (Bank, PostFinance) vergüten lassen. Trifft die Belastungsanzeige ein, können Sie anhand des gewählten Vergütungsauftrags die Zahlungen automatisch von Q3 Kreditor verbuchen lassen. Sie können selbstverständlich Zahlungen auch direkt einbuchen (z.B. Barzahlungen).

Als Pendant zur Zahlung erlaubt Q3 Kreditor, auch Rückzahlungen zu erfassen. Diese werden gleich behandelt wie Zahlungen – allerdings sind Soll- und Habenseite vertauscht.

#### 2.7 Quittung

Die Quittung ist gleichzeitig eine Rechnung und eine Zahlung. Entsprechend wird sie auch in allen Auswertungen aufgeführt, die entweder Rechnungen oder Zahlungen enthalten.

## 2.8 Gutschriften

Analog wie Rechnungen können auch Gutschriften erfasst werden. Die Gutschrift ist das Pendant zur Rechnung – allerdings sind Soll- und Habenseite vertauscht.

## 2.9 Dokumentvorlagen

Viele Abläufe in Q3 Kreditor lassen sich automatisieren. Besonders hilfreich ist die Möglichkeit, neue Dokumente, Termine usw. als Kopie eines bestehenden Eintrags zu erfassen.

Oder Sie erfassen sogenannte Dokumentvorlagen, die Sie beim Neuerfassen von Rechnungen und Quittungen als Vorlage gebrauchen können. Sie werden sich über die Arbeitserleichterung freuen!

## 2.10 Bewegungsjournal

Alle Aufträge sowie Zahlungseingänge und Skontoabzüge werden in das Bewegungsjournal eingetragen. Anhand dieses Journals lassen sich viele sinnvolle Auswertungen abrufen:

- $\Rightarrow$  Liste aller offenen Dokumente
- $\Rightarrow$  Saldoliste offene Kreditoren (Saldo pro Kunde/Mitglied)
- $\Rightarrow$  Bewegungsjournal (listet alle Einträge chronologisch nach Datum auf)

 $\Rightarrow$  Kreditorenstatistik innerhalb Periode

#### 2.11 Pendenzen

Unabhängig davon, welche Arbeit Sie gerade erledigen, können Sie jederzeit die Pendenzenkontrolle öffnen, entweder mit *Funktionen+Tabellen+Pendenzen* oder direkt mit der Schnelltaste Ctrl<sub>1</sub>+F6. Hier erfassen Sie alle für Sie anstehenden Aufgaben. Jeder Pendenz können Sie einen Status (pendent, in Arbeit, erledigt) und bei Bedarf einen Kunden zuordnen. Sie können eine allgemeine oder eine kundenbezogene Pendenzenliste ausdrucken.

#### 2.12 Notizzettel advanced

Unabhängig davon, welche Arbeit Sie gerade erledigen, können Sie jederzeit die Notizzettelablage öffnen, entweder mit *Funktionen+Tabellen+Notizzettel* oder direkt mit der Schnelltaste (Ctrl)+(F7). Sie können beliebig viele Notizzettel erfassen. Notizzettel lassen sich einzel oder gesammelt ausdrucken.

# 2.13 Termine advanced

Unabhängig davon, welche Arbeit Sie gerade erledigen, können Sie jederzeit Ihre Termine abrufen, entweder mit *Funktionen+Tabellen+Termine* oder direkt mit der Schnelltaste Ctrl + FB. Jedem Termin ordnen Sie Tag, Start- und Endzeit, und bei Bedarf einen Kunden zu. Q3 Kreditor erlaubt, eine allgemeine oder eine kundenbezogene Terminliste über eine beliebige Periode auszudrucken.

# 3 GRUNDKURS

Sie haben die Einführung in diesem Handbuch und im Handbuch QuickStart gelesen, Q3 Kreditor installiert und haben sich in Kapitel 2 mit dem Bedienungskonzept der Q3 Software vertraut gemacht. Haben Sie nicht? Wir empfehlen Ihnen, Versäumtes nachzuholen. Vor allem das Kapitel über "Konventionen" im QuickStart Handbuch (Kapitel 2.3) sollten Sie nicht überspringen. Es ist die Grundlage zum guten Verständnis dieses Handbuchs und insbesondere für dieses Kapitel.

Starten Sie das Q3 Programm und tippen Sie im Lizenzfenster Ihre Anschrift und (wenn Sie nicht mit einer Demoversion arbeiten) Ihre Lizenzcodes und Ihre Kundennummer ein. Das Eingabefenster für die Konfiguration (Eröffnungsdatum usw.) erscheint.

Hier beginnt der Grundkurs.

#### Wer ist die Probe AG?

Für unseren Grundkurs erwecken wir die fiktive Firma "Probe AG" zum Leben. Sie können für die Probe AG die Büroarbeiten erledigen, bis Sie sich in der Anwendung sicher fühlen. Dann können Sie mit Datei+Neuanfang die Probedaten löschen und mit Ihrer eigenen Anwendung beginnen.

Das Lernen mit diesem Grundkurs wird Ihnen leichter fallen, wenn Sie vorübergehend in die Haut einer Mitarbeiterin der Firma "Probe AG" schlüpfen – sicher macht es Ihnen sogar ein wenig Spass.

Wie dem Namen zu entnehmen ist, verdient unsere Firma ihr Geld damit, die Dienstleistung "Ausprobieren" anzubieten. Es gibt nichts, was wir nicht probieren würden: von Kleidern über neue Medikamente bis hin zu genmanipulierten Orangen. Einzig auf Aufträge, die in irgendeiner Form kriegerischen Zwecken dienen, lassen wir uns nicht ein. Natürlich schlagen wir je nach Gefährlichkeit des Ausprobierens saftige Risikoprämien auf unsere Honorare. Uns plagen deshalb kaum finanzielle Nöte.

Unser Chef, Herr Immerfroh, hat entschieden, das Programm Q3 Kreditor in unserer Büroadministration einzusetzen. Er überlässt die Arbeit jedoch lieber Ihnen. Let's go. Lernen wir das Programm kennen!

## Lektion 1 - Online-Hilfe

Im Handbuch QuickStart finden Sie Hinweise zur Online Hilfe und zur Lizenzierung. Falls Sie das QuickStart Handbuch noch nicht durchgelesen haben, bitten wir Sie dies jetzt zu tun.

## Lektion 2 - Vorbereitungen

Haben Sie Lizenz- und Freischaltcode noch nicht erfasst, so holen Sie dies jetzt bitte nach. Alle wichtigen Infos finden Sie direkt im Lizenzfenster.

Bei der Erstinstallation bietet Q3 Kreditor Ihnen im Konfigurationsfenster Gelegenheit, Ihre persönliche Anschrift Angaben zur Mehrwertsteuer einzugeben. Sie können alle Werte später unter Datei+Konfiguration anpassen.

In diesem Grundkurs beginnen wir ohne Mehrwertsteuerpflicht.

- $\Rightarrow$  Wählen Sie im Feld 'Abrechnungsart' "nicht pflichtig"
- $\Rightarrow$  Erfassen Sie im Abschnitt 'Stammdaten' ihre Adresse
- U Für alle Felder der Stammdaten stehen Platzhalter für Formulare zur Verfügung. Beachten Sie die Tabelle aller Platzhalter im Anhang.
	- $\Rightarrow$  Mit *Sichern* weisen Sie O3 Kreditor an, die Installation abzuschliessen.

Wir warten kurz, bis Q3 Kreditor die Installation fertiggestellt hat. Voilà – uns präsentiert sich erstmals das Dokumentenfenster "Rechnungen". Es ist Ausgangspunkt für alle weiteren Arbeiten.

# Lektion 3 - Adressen

Wir wollen zuerst unseren Adressenstamm aufbauen, obwohl wir bei der täglichen Arbeit Adressen besser direkt beim Erfassen eines Auftrags neu eingeben.

Wählen Sie Funktionen+Kreditoradressen

Das Arbeitsfenster "Adressen" öffnet sich. Der Einstieg erfolgt direkt oben in der Adressliste.

 $\Box$  Das Adressfenster können Sie auch bequem und schnell mit der Taste F10 öffnen!

Ein leerer Balken markiert, dass noch keine Adresse vorhanden ist. Es stehen Funktionen wie Datei+Drucken oder Bearbeiten+Neu bereit.

- $\Rightarrow$  Öffnen Sie das Bearbeiten-Menü mit  $\overline{AH}$  +  $\overline{B}$
- $\Rightarrow$  Öffnen Sie das Datei-Menü mit Alt $+D$

Sie haben sich nun einen kleinen Überblick verschafft, was denn eigentlich so alles möglich wäre. Wiederholen Sie dieses Menü-Schnuppern, nachdem Sie bereits Adressen erfasst haben. Viele Menüpunkte werden erst dann aktiv. Die wichtigsten Menüfunktionen stehen ebenfalls rechts im Arbeitsfenster als Schaltflächen zur Verfügung.

#### Eine Adresse erfassen

Wir erfassen unseren treuen Kunden und Lieferanten, die "Seifenlust GmbH":

- $\Rightarrow$  Schliessen Sie das geöffnete Menü mit Esc
- $\Rightarrow$  Wechseln Sie mit *Bearbeiten+Neu* oder *Neu* in den Modus "Neu erfassen"

Jede Adresse erhält eine Adressnummer. Sie bezeichnet die Kundennummer. Q3 Kreditor gibt die Nummer "00001" vor.

- $\Rightarrow$  Überspringen Sie die ersten Eingabefelder
- $\Rightarrow$  Tippen Sie "Seifenlust GmbH" im Feld 'Name1'
- $\Rightarrow$  Tippen Sie "Schmierstrasse" im ersten Feld 'Adresse ' und "77" im Feld 'Nr. '
- $\Rightarrow$  Tippen Sie "6205" im Feld 'Plz' (+ $\overline{Tab}$ )

Q3 Kreditor hat automatisch das Feld 'Ort' mit "Eich" gefüllt. In einer Ort/Plz-Datei sind alle Ortschaften der Schweiz gespeichert. Mit  $\bigcap$  im Feld 'Plz' oder im Feld 'Ort' öffnen Sie ein Arbeitsfenster mit diesen Ortschaften. Sie können nach Belieben neue Ortschaften erfassen - beispielsweise solche im Ausland.

 $\Rightarrow$  Wählen Sie *Eigenschaften* 

Das Fenster Eigenschaften beinhaltet verschiedene Register für zusätzliche Informationen zu jeder Adresse. Unter dem Reiter Kreditor können Sie die Konditionen des Lieferanten erfassen.

- $\Rightarrow$  Tippen Sie "30" im Feld 'Zahlungsfrist'
- $\Rightarrow$  Tippen Sie "2" im Feld 'Skontoabzug'
- $\Rightarrow$  Tippen Sie "10" im Feld 'Skontofrist'

Die Konditionen kommen zum Einsatz, sobald wir von Seifenlust GmbH das nächste Mal eine Rechnung erhalten und diese erfassen. Die 30 Tage Zahlungsfrist wird beim Erfassen einer neuen Rechnung vorgegeben.

 $\Rightarrow$  Sichern Sie die neu erfasste Adresse mit *Sichern* 

Die Adresse wird gesichert und die Seifenlust GmbH erscheint als bisher einziges Element in der Liste.

U Wollen Sie mehrere Adressen nacheinander erfassen, so spart Ihnen Sichern+Neu (anstelle von Sichern) einen Arbeitsgang.

Erfassen Sie eine weitere Adresse:

Sprachfuss GmbH, Italiastrasse 44, 3127 Mühlethurnen

#### Eine Adresse ändern

Wir haben vergessen, die Telefonnummer der Seifenlust GmbH zu erfassen.

- Bewegen Sie den Auswahlbalken in der Adressliste zur Seifenlust GmbH
- $\Rightarrow$  Wechseln Sie mit *Ändern* in den Änderungsmodus
- $\Rightarrow$  Tippen Sie "099 / 998 89 98" im Feld 'Telefon1'
- $\Rightarrow$  Verlassen Sie mit *Sichern* den Änderungsmodus

Die Adressliste ist wieder aktiv und der Auswahlbalken steht auf der geänderten Adresse.

#### Eine Adresse löschen

Diese Funktion wählen wir nur so zur Übung:

- $\Rightarrow$  Bewegen Sie den Auswahlbalken in der Adressliste zur Sprachfuss AG
- $\Rightarrow$  Wählen Sie *Datei+Superuser aktivieren/deaktivieren*. Bestätigen Sie die Warnmeldung mit dem Knopf OK. Löschen Sie danach die Adresse mit dem Knopf Löschen

Und weg ist sie, unsere Sprachfuss AG. Die Adresse ist jedoch auf unserer Liste der zu erfassenden Adressen, also müssen wir sie nochmals neu erfassen. Wenn's nicht anders geht... Doch, es geht anders:

 $\Rightarrow$  Wählen Sie Bearbeiten+Rückgängig

Voilà – unsere Sprachfuss AG ist wieder da, als hätten wir sie nie gelöscht! Diese Rückgängig-Funktion wird uns wohl noch oft gute Dienste erweisen!

#### Adressen drucken

Wir haben alle unsere Adressen erfasst. Zur Kontrolle wollen wir eine Adressliste ausdrucken. Dies können wir direkt im Adressfenster oder ausserhalb mit Auswertungen+Adressliste erledigen. Wir bleiben im Adressfenster:

 $\Rightarrow$  **Wählen Sie Datei+Drucken** 

Das Druckfenster für Adressen öffnet sich. Der obere Teil beinhaltet adressspezifische Angaben, der untere die gewohnten Druckparameter.

Öffnen Sie mit ∂ im Feld 'Formular' eine Auswahl mit allen verfügbaren Adressformularen

- $\Rightarrow$  Gehen Sie mit dem Auswahlbalken auf "Standard" und wählen Sie dieses Formular mit Enter oder Mausklick
- $\Rightarrow$  Schalten Sie den Drucker ein und wählen Sie *Drucken*
- U Ist Ihnen für diesen Grundkurs das Papier zu schade, so wählen Sie anstelle von Drucken ganz einfach Vorschau. Der Erfolg zeigt sich auch am Bildschirm!

#### Selektion bestimmter Adressen

Wenn Sie in der Adressliste blättern, begegnen Sie gewöhnlich allen verfügbaren Adressen. Oft wäre es jedoch schön, wenn nur diejenigen Adressen sichtbar wären, die einem bestimmten Kriterium genügen. Wir wollen als Beispiel nur Adressen mit der Postleitzahl 3127 in der Liste sehen.

- Wählen Sie Datei+Selektion im Adressfenster
- Wählen Sie im ersten Selektionsfeld (Feldname) den Platzhalter "Plz"
- $\Rightarrow$  Überspringen Sie mit **Tab** das Vergleichsfeld
- $\Rightarrow$  Tippen Sie "3127" (Feldinhalt)
- $\Rightarrow$  Wählen Sie Anwenden

Das Selektionsfenster wird geschlossen, und im Adressfenster sehen Sie nur noch die Adresse von der Sprachfuss AG. Die Selektion bleibt erhalten, bis Sie das Adressfenster schliessen oder eine neue Selektion wählen. Wenn Sie das nächste mal das Adressfenster öffnen, ist die Selektion noch nicht aktiv. Sie müssen zuerst wieder das Selektionsfenster öffnen und Anwenden wählen.

 $\overline{[1]}$  Ist eine Selektion aktiv, und wählen Sie Drucken, so werden nur die Adressen berücksichtigt, die der Selektion entsprechen.

# Lektion 4 - Sattelfest

Wir haben uns sehr ausführlich mit dem Adressfenster befasst. Das hat natürlich einen guten Grund. Wir treffen in allen Arbeitsfenstern in Q3 Kreditor immer wieder auf die gleiche Bedienung. Neu erfassen, ändern, löschen, drucken usw. – immer wieder werden Sie über das Datei-, das Bearbeitenund das Detail-Menü oder die Schaltflächen rechts im Arbeitsfenster die gleichen Arbeitsgänge erledigen.

U Üben Sie anhand des Adressfensters, bis Sie sich in allen Menüfunktionen sattelfest fühlen. Sie erleichtern sich so die Einarbeitung in andere Funktionen wesentlich – ja, Sie werden sogar oft das Gefühl haben, schon zu wissen, wie's geht.

#### Lektion 5 - Rechnung erfassen

Unser Chef ist vom neuen Dusch-Gel der Firma Seifenlust GmbH derart begeistert, dass er es unseren treuen Kunden als Weihnachtspräsent schenken will. Herr Immerfroh hat bereits vor ein paar Tagen telefonisch 200 Stück bestellt, und heute ist nun die Ware samt Rechnung eingetroffen. Wir brauchen keine Bestellung zu drucken, sondern können direkt die Rechnung erfassen. Die Seifenlust GmbH hat uns pro Gel Fr. 3.50 in Rechnung gestellt. Sie versteht diesen Betrag inkl. MWSt.

Schliessen Sie alle Fenster, bis nur noch das Fenster "Rechnungen" offen ist. Wir haben noch keine Rechnung erfasst, so dass die Liste leer ist.

 $\Rightarrow$  Wählen Sie Neu oder *Bearbeiten+Neu* 

Die Rechnungsnummer der Seifenlust GmbH ist 130031, das Rechnungdatum ist auf das heutige Datum ausgestellt.

- $\Rightarrow$  Tippen Sie "130031" im Feld 'Rechnungsnummer'
- $\Rightarrow$  Tippen Sie "11.02.2021" im Feld 'Rechnungsdatum'

 $\Rightarrow$  Mit  $\left( \bullet \right)$  im Feld 'Kreditoradresse' öffnen Sie das Adressfenster

Wir wollen der Übung halber davon ausgehen, dass wir eine relativ grosse Adressdatei führen, und dass wir nicht durch die ganze Datei blättern wollen.

Wählen Sie *Datei+Suchen+Gehe zu ...* oder benutzen Sie die Schnelltaste F6

- $\Rightarrow$  Tippen Sie "Sprachfuss" im Feld 'Name'
- $\Rightarrow$  Starten Sie die Schnellsuche mit *Suche starten*

Da wir die Lieferantendaten der Seifenlust GmbH noch nicht erfasst haben müssen wir neu die Kreditor-Daten erfassen.

- $\Rightarrow$  Wählen Sie im Adressfenster *Ändern*
- $\Rightarrow$  Wählen Sie *Eigenschaften*
- $\Rightarrow$  Wählen Sie den Reiter Zahlstelle 1 im Fenster Eigenschaften

Einzahlen müssen wir auf das Postkonto CH05 0900 0000 4500 7413 9

- $\Rightarrow$  Tippen Sie die IBAN CH05 0900 0000 4500 7413 9 direkt ins Feld Konto
- $\Rightarrow$  **Wählen Sie den Knopf Schliessen**
- $\Rightarrow$  Wählen Sie den Knopf Sichern
- $\Rightarrow$  Wählen Sie die Sprachfuss AG mit dem Knopf Wählen

Alle anderen Felder der Rechnung lassen wir leer oder akzeptieren die Vorgabe.

Kreditorseitig müssen/können wir Positionen einer Rechnung erfassen. Allerdings genügt es oft, diese weniger detailliert als in der Originalrechnung aufzuführen. Die Rechnung der Seifenlust GmbH beinhaltet beispielsweise noch eine Zeile mit Versandkosten von Fr. 17.--. Da Versandkosten in dieser Grössenordnung der Mehrwertsteuer unterstellt sind, erübrigt sich für uns eine Aufteilung zwischen Waren- und Versandkosten. Wir werden den Gesamtbetrag später so oder so als Werbeaufwand abbuchen.

- $\Rightarrow$  Wählen Sie *Positionen* bzw. F4
- $\Rightarrow$  Wählen Sie Bearbeiten+Neu
- $\Rightarrow$  Wählen Sie "Betrag" im Feld 'Pos.-Typ'
- $\Rightarrow$  Tippen Sie "Dusch-Gel (Werbegeschenk)" im Feld 'Text'
- $\Rightarrow$  Tippen Sie "717" im Feld 'Preis'

U Wir haben den neuen Positionstyp "Betrag" kennen gelernt. Dieser kommt vor allem kreditorseitig für Rechnungstotale eines MwSt.-Satzes zum Einsatz. Sobald eine eingehende Rechnung Positionen unterschiedlicher MwSt.-Sätze beinhaltet, müssen Sie diese auch separat erfassen. Nur so haben Sie Gewähr, dass Sie Vorsteuerabzüge richtig vornehmen können.

Der Rechnung entnehmen wir, dass ein Steuersatz von 2,5% angewandt wurde. Die Seifenlust hat es scheinbar erreicht, das Dusch-Gel als Medikament zu deklarieren!

- Öffnen Sie mit ∂ im Feld 'MwSt' das Steuerschlüsselfenster
- $\Rightarrow$  Wählen Sie "V2.5B1 Vorsteuer 2.5 brutto (Material/Dienstl.)"
- Q3 Kreditor errechnet automatisch das Positionstotal exkl. MwSt (Fr.699.10)
- $\Rightarrow$  Sichern Sie die Position mit Sichern

Wir brauchen nicht mehr als diese eine Position zu erfassen und gehen deshalb zurück ins Hauptfenster 'Rechnungen'.

 $\Rightarrow$  Schliessen Sie das Positionenfenster

 $\Rightarrow$  Sichern Sie die Rechnung mit Sichern

Das Gesamttotal der Rechnung wird in der Rechnungsliste angezeigt. Vorerst war's das. Zahlen wollen wir erst in einem Monat.

 $\Rightarrow$  Schliessen Sie das Rechnungsfenster

# Lektion 6 - Mandantenkonfiguration

Wir werden bald einen Vergütungsauftrag aufgeben müssen, um die Rechnung der Seifenlust GmbH bezahlen zu können. Bisher haben wir weder unsere Anschrift, noch diejenige unserer Bank erfasst. Wir wollen das Versäumte nachholen.

- $\Rightarrow$  Schliessen Sie alle offenen Fenster
- $\Rightarrow$  Wählen Sie *Datei+Konfiguration*

Ein Fenster mit den Basisdaten der Mandantenkonfiguration öffnet sich.

Als letzte Konfiguration müssen wir die Adresse unserer Bank erfassen. Diese wird für den Ausdruck des Vergütungsauftrags benötigt. Wir bezahlen unsere Rechnungen über unser Bankkonto. Es ist unsere einzige Zahlstelle.

Wählen Sie Zahlstellen

Ein Fenster mit Informationen pro Zahlstelle (PostFinance, Bank usw.) öffnet sich.

Wir wollen als Zahlstelle "1" unsere Bank erfassen:

 $\Rightarrow$  Tippen Sie "CH81 0840 1016 1865 1680 2" ins Feld 'Konto-Nr.'

Die Bankadresse wird anhand der im Bankenstamm hinterlegten Angaben automatisch abgefüllt.

- $\Rightarrow$  Tippen Sie das Kürzel RM ins Feld 'Zuständig'
- Wählen Sie im Feld 'Zahlungsdatei ablegen in' Ihren Desktop

Da die Fibu noch nicht aktiviert ist, lassen wir das Feld 'Fibu-Konto' leer.

- $\Rightarrow$  Kehren Sie mit *Sichern* zurück zum Hauptfenster 'Konfiguration'
- $\Rightarrow$  Schliessen Sie mit *Sichern* das Konfigurationsfenster

Damit haben wir die Voraussetzungen erfüllt, um einen Vergütungsauftrag erstellen zu können.

### Lektion 7 – Rechnungen für den Vergütungsauftrag vorbereiten

Der Monat ist vorüber. Da in der Zwischenzeit keine weitere Rechnung eingetroffen ist, haben wir nur die eine Rechnung der Seifenlust GmbH zu bezahlen. Wir übermitteln dazu unserer Bank einen elektronischen Vergütungsauftrag.

Bitte beachten Sie, dass wenn Sie mehrere Kreditorrechnungen zu einem Vergütungsauftrag verarbeiten wollen, Sie in der Online-Hilfe F1 unter dem Thema "Vergütungen" eine genaue Anleitung für die Vorgehensweise zur Erstellung vorfinden.

 $\Rightarrow$  Öffnen Sie mit *Vergüten* im Rechnungsfenster das Arbeitsfenster "Vergütungen"

Die offene Rechnung erscheint als einziger Eintrag in der Liste.

- $⇒$  **Wählen Sie** *Vergütungsaufträge*
- $\Rightarrow$  Wählen Sie Neu

Ein Vergütungsauftrag legt den Rahmen einer Vergütung fest. Sie erfassen die gewünschte Zahlstelle, mit welcher Sie die Vergütung ausführen wollen, sowie Valutadatum und einen Vergütungstext.

- $\Rightarrow$  Tippen Sie , Erster Auftrag' im Feld , Identifikation'
- $\Rightarrow$  Tippen Sie ,31.05.2023' im Feld Valuta
- Wählen Sie Sichern
- $\Rightarrow$  Kehren Sie mit *Wählen* zurück zum Hauptfenster 'Vergütungen'

Der Vergütungsauftrag ist nun vorbereitet, aber noch leer.

 $\Rightarrow$  Wählen Sie 1 In Auftrag übernehmen

Die Rechnung erhält den Status 'zu zahlen', und ist somit dem Vergütungsauftrag zugeordnet. Nun können wir mit *Vergütungsprotokoll* den Vergütungsauftrag als Liste (Formular , Standard') drucken.

# Lektion 8 - E-Banking (Filetransfer)

Wenn Sie über einen E-Banking (Bank) oder einen E-Finance (PostFinance) Zugang verfügen, so können Sie den Auftrag nun via Internet auslösen.

U Auch wenn Sie über keinen Zugang verfügen, können Sie diese Lektion des Grundkurses durcharbeiten.

 $\Rightarrow$  Wählen Sie *Zahlungsdatei erstellen* im Fenster Offene Rechnungen (Kreditorvergütungen)

Wiederum wird der aktuelle Auftrag "Erster Auftrag" vorgegeben.

Wählen Sie Erstellen

Im gewählten Verzeichnis (gemäss Beispiel Ihr Desktop) wird nun eine Zahlungsdatei abgelegt, die Sie im E-Banking (Bank) oder im E-Finance (PostFinance) Portal übernehmen können. Der Dateiname dieser Datei wird zusammengesetzt aus dem Namen des Auftrags und dem Auftragsdatum. Die Erweiterung der Datei ist ".Q3".

Falls Sie den Link in der Konfiguration erfasst haben, öffnet Q3 Kreditor automatisch das Internet-Portal ihrer Bank oder von PostFinance. Dort müssen Sie sich wie gewohnt anmelden.

Sowohl beim Bankenportal wie auch bei PostFinance Portal ist im Menü Zahlungen eine Funktion zum Einlesen der Zahlungsdatei vorhanden.

U Wenn Sie mehr über den Filetransfer zu Ihrer Bank oder zur PostFinance wissen möchten, so wenden Sie sich bitte direkt an Ihren Ansprechpartner bei Ihrer Bank oder bei der Post..

Sobald Sie die Datei übermittelt haben, sollten Sie den Internet-Browser schliessen, und Q3 Kreditor bestätigen, dass Sie die Datei übermittelt haben.

 $\Rightarrow$  Wählen Sie E-Banking abgeschlossen

Nun löscht Q3 Kreditor die Datei aus Sicherheitsgründen automatisch.

U Sollte der Transfer nicht geklappt haben, so können Sie erneut die Funktion Zahlungsdatei erstellen aufrufen.

### Lektion 9 -Rechnungen als erledigt buchen

Unsere Bank hat uns heute Morgen eine Belastungsanzeige über Fr. 717.-- zugestellt. Nun wollen wir die offene Rechnung als bezahlt abbuchen.

- $\Rightarrow$  Wählen Sie *Auftrag buchen*
- $\Rightarrow$  Tippen Sie das zuvor gewählte Valutadatum ins Feld 'Valutadatum Auftrag'

Die Bank hat unser gewünschtes Valutadatum nicht halten können. Das effektive Valutadatum ist um zwei Tage verschoben.

- $\Rightarrow$  Tippen Sie das um 2 Tage erhöhte Valutadatum ins Feld 'Effektives Valutadatum'
- Wählen Sie Verbuchen

U In unserem Fall wird nur gerade eine Rechnung abgebucht. Im alltäglichen Büroleben ist es jedoch üblich, dass periodisch bezahlt wird, und dass einige Rechnungen pro Zahltermin gleichzeitig verarbeitet werden.

Q3 Kreditor hat automatisch eine Zahlung eingebucht. Dies können wir anhand des Zahlungsfensters oder der Auswertung 'Bewegungsjournal' überprüfen:

 $\Rightarrow$  Wählen Sie Funktionen+Dokumente+Zahlungen

Sie sehen in der Liste die von Q3 Kreditor verbuchte Zahlung.

Q3 Kreditor hat zudem die Rechnung ausgeglichen. Dies wollen wir ebenfalls überprüfen:

 $\Rightarrow$  Schliessen Sie das Zahlungsfenster

Sie sehen, dass die Rechnung den Vermerk 'erledigt' anstelle des Vermerks 'zu zahlen' erhalten hat.

# Lektion 10 - Kontrolle anhand des Bewegungsjournals

Im Bewegungsjournal werden alle Auftragsbuchungen gespeichert: Offerten, Auftragsbestätigungen, Offerten, Rechnungen, Quittungen und Zahlungen. Zusätzlich werden darin auch Skontoabzüge und Verluste registriert.

 $\Rightarrow$  Wählen Sie Auswertungen+Bewegungsjournal

Sie sehen, dass Sie für alle Typen von Einträgen wählen können, ob sie mitberücksichtigt werden sollen oder nicht (Mausklick oder Leertaste).

- Wählen Sie alle Dokumente an
- Wählen Sie Vorschau

Sie sehen nacheinander die Rechnung und die Zahlung.

U Wollen Sie beispielsweise eine Liste aller Zahlungen ausdrucken, so schliessen Sie in der Selektion im Druckfenster ganz einfach die anderen Einträge aus.

- $\Rightarrow$  Schliessen Sie die Druckvorschau
- $\Rightarrow$  Schliessen Sie das Druckfenster

# Lektion 11 - Daten sichern

Je intensiver Sie an Ihrem Computer arbeiten, umso wertvoller werden die gespeicherten Daten. Herr Immerfroh hat deshalb angeordnet, dass wir täglich eine Datensicherung durchführen.

- $\Rightarrow$  Legen Sie einen Ordner "Sicherungen" auf einem Laufwerk an
- $\Rightarrow$  **Wählen Sie** *Datei+Datensicherung*
- $\Rightarrow$  Wählen Sie , Daten sichern (Backup)' im Feld , Aktion' und bestätigen Sie die Wahl mit *Sicherung* starten

U Falls Sie je darauf angewiesen sein sollten, eine Datensicherung wieder einzulesen, so erledigen Sie dies ebenfalls mit Datei+Datensicherung. Wählen Sie per Mausklick einfach 'Daten zurückspielen (restore)' anstatt 'Daten sichern (Backup)'.

 $\Rightarrow$  Wählen Sie im Datei-Dialog Ihren Ordner "Sicherungen" aus und bestätigen Sie die Wahl mit Öffnen

Es dauert einige Sekunden, bis die Daten gesichert sind. Das Programm informiert uns über die erfolgreiche Datensicherung. Kopieren Sie nun die gesicherten Dateien nun auf ein Medium Ihrer Wahl (Memory-Stick, CD, DVD usw.).

# 4 ANHANG

# 4.1 Wichtige Dateien

Q3 Kreditor ist einfach zu bedienen. Sie kommen kaum je in Berührung mit dem Betriebssystem. Dahinter verbirgt sich natürlich jede Menge Technik.

Basisdatenbanken im Programmverzeichnis:

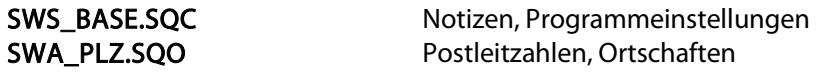

Unter dem Namen "Standard" wird im Programmverzeichnis ein Unterverzeichnis angelegt. Dort werden folgende Dateien abgelegt:

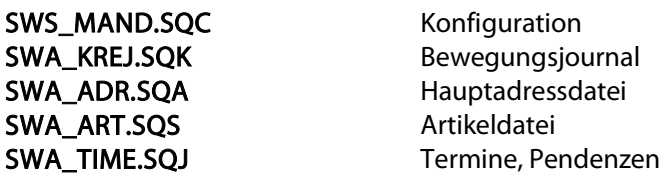

Geänderte oder neu erfasste Formulare werden im Programmverzeichnis abgelegt:

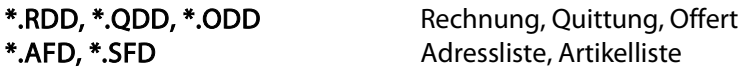

# 4.2 Formulare

Für Adressen, Artikel und Dokumente (Rechnungen, Quittungen) stellt Ihnen Q3 Kreditor Musterformulare bereit. Beachten Sie, dass für Q3 Kreditor standard und für Q3 Kreditor advanced nicht alle Formulare verfügbar sind. Hier finden Sie eine Liste der wichtigsten Formulare.

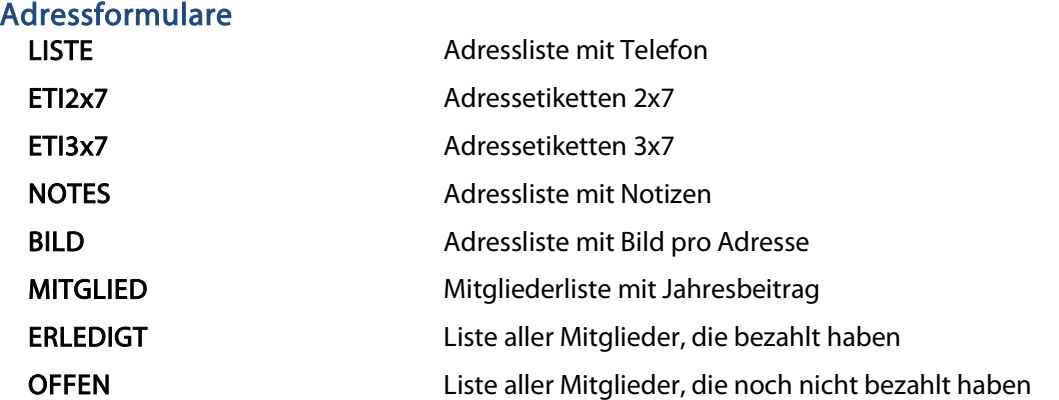

## Artikelformulare

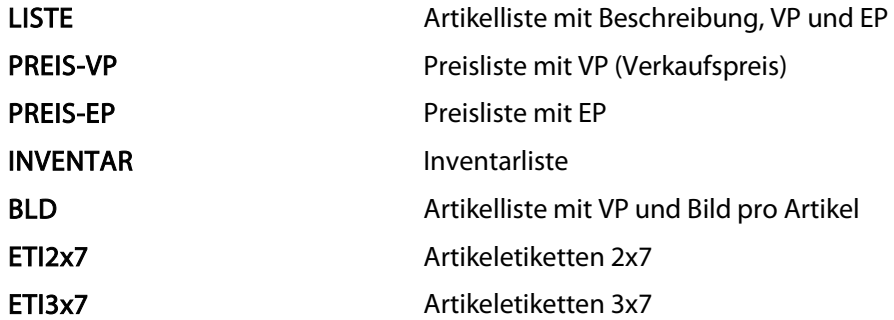

# Dokumentformulare (Offerten, Rechnungen, Quittungen)

STANDARD Einfach gehalten, ohne MwSt, mit Menge

#### Platzhalter

Einige Formulare können Sie selber gestalten. Dazu stehen Ihnen Platzhalter für die wichtigen Felder zur Verfügung. Platzhalter sind gekennzeichnet mit einem #-Zeichen.

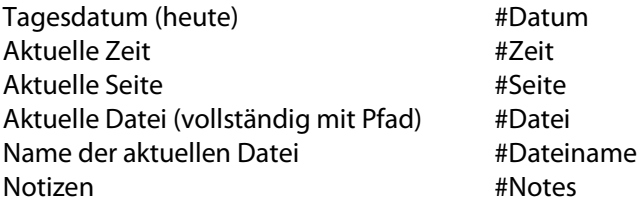

#### Stammdaten (Datei+Konfiguration)

#M\_MWStNr, #M\_Adr1, #M\_Adr2, #M\_Adr3, #M\_Plz, #M\_Ort, #M\_Info1, #M\_Info2

#### Adresse (Adressfenster)

#AdressNr, #Anrede, #Vorname, #Name1, #Name2, #Adresse1, #Adresse2, #Plz, #Ort, #Text, #Telefon1, #Telefon2, #Telefax, #Natel, #EMail, #WWW, #Gruppe, #Zustaendig

#### Adresseigenschaften (Mitglied)

#Kategorie, #Beitrag, #Bezahlt, #Amt, #Team Adresseigenschaften (Merkmale)

#Merkmal1, #Merkmal2, #Merkmal3, #Merkmal4, #Merkmal5

#### Adresseigenschaften (Persönlich)

#Geschlecht, #Zivilstand, #Land, #Geburtstag, #ZZahl1, #ZZahl2, #ZDatum1, #Ident1, #ZText1

#### Artikel (Artikelfenster)

#S\_ArtikelNr, #S\_Produkt, #S\_Gruppe, #S\_Beschreibung, #S\_EP, #S\_VP, #S\_VP2, #S\_VP3, #S\_Einheit, #S\_Hinweis

#### Artikeleigenschaften (Merkmale)

#Merkmal1, #Merkmal2, #Merkmal3, #Merkmal4, #Merkmal5

#### Artikel (Inventarfenster)

#S\_IP, #S\_Bestand, #S\_InventarPreis

#### Dokument (Rechnung, Offerte usw.)

#A\_Datum, #A\_Status, #A\_DokumentNr, #A\_Valuta, #A\_Referenz, #A\_TotalBetrag, #A\_OffenBetrag, #A\_Hinweis, #A\_Zahlungsfrist, #A\_Gueltig, #A\_Termin, #A\_Text

 $\boxed{1}$  In Dokumenten stehen auch Adress- und Konfigurationsplatzhalter zur Verfügung.

Bitte beachten Sie die Hinweise in der Programm-Hilfe betreffend Platzierung und Formatierung von Platzhaltern.

# 4.3 Datenexport

Befinden Sie sich in einem Arbeitsfenster (Adressen, Artikel usw.) und ist die Liste aktiv, so lassen sich mit Q3 Kreditor mit *Datei+Datenexport* die Einträge dieser Liste in eine ASCII-Datei schreiben.

Pro Datensatz wird eine Zeile geschrieben. Jedes Feld wird innerhalb der Zeile durch einen Strichpunkt vom nächsten getrennt.

# 4.4 Tastatur

Sie finden Hinweise zu Tastaturabkürzungen und eine Tastaturtabelle im Quick Start Handbuch Kapitel 8 und 9.